### Manual de funcionamiento

# LLM Gestor de carga local

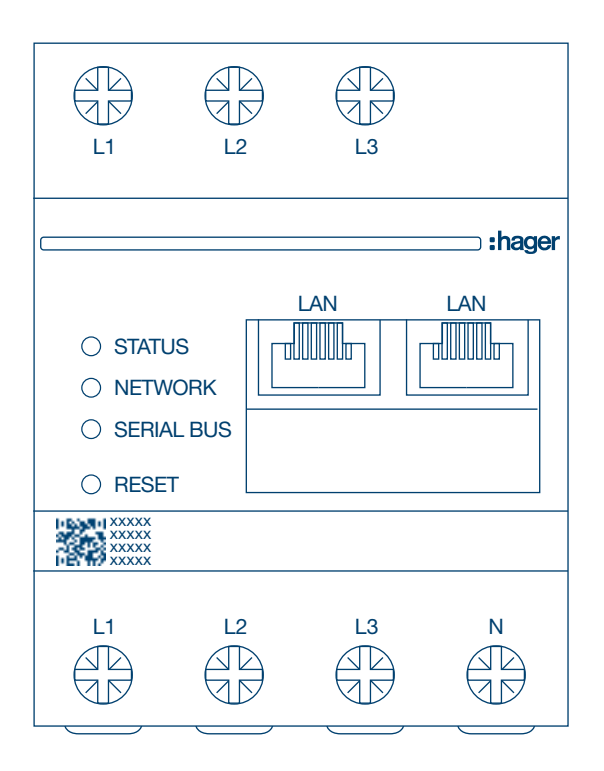

Gestor de 10 puntos de carga independientes XEM510

Gestor de 20 puntos de carga operativos XEM520

 $C \in$ 

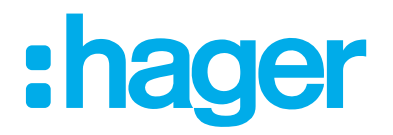

## Índice

# :hager

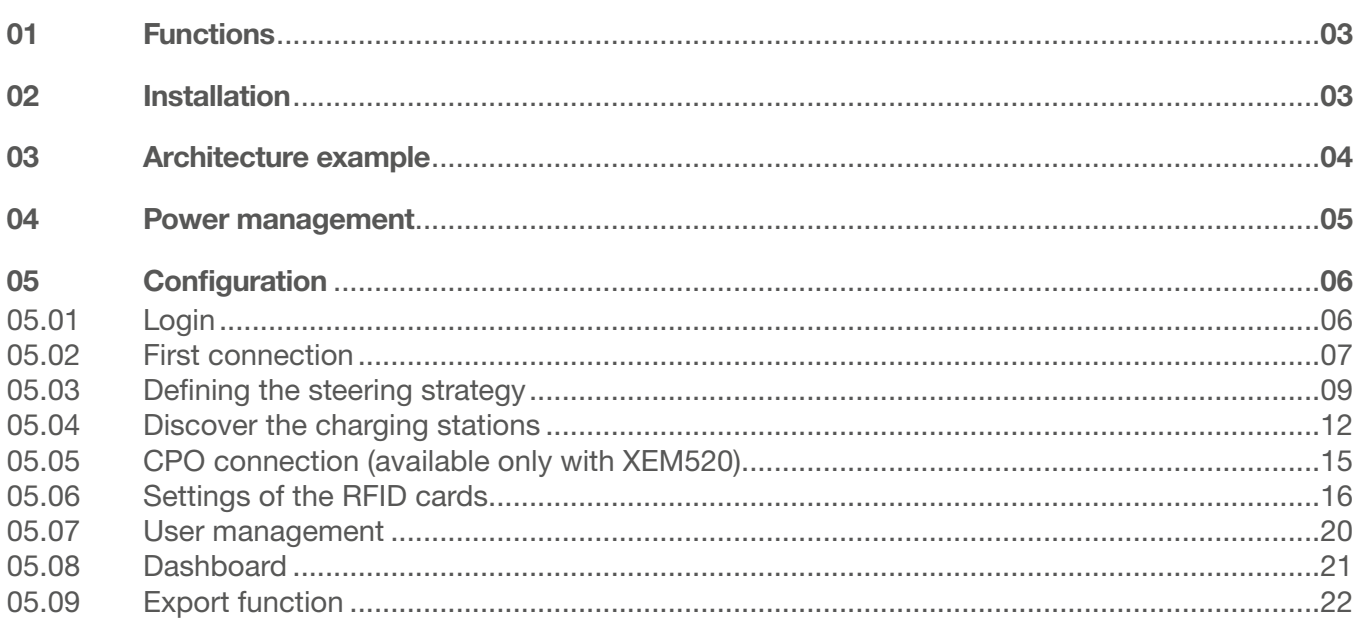

# 01 Funciones

#### Para montaje en panel

- − Gestión de la potencia dinámica y estática
- − Gestión de las tarjetas RFID
- − Gestión de los parámetros de la estación de carga
- − Supervisión del consumo
- − Supervisión del uso por sesión (credenciales)

# 02 Instalación

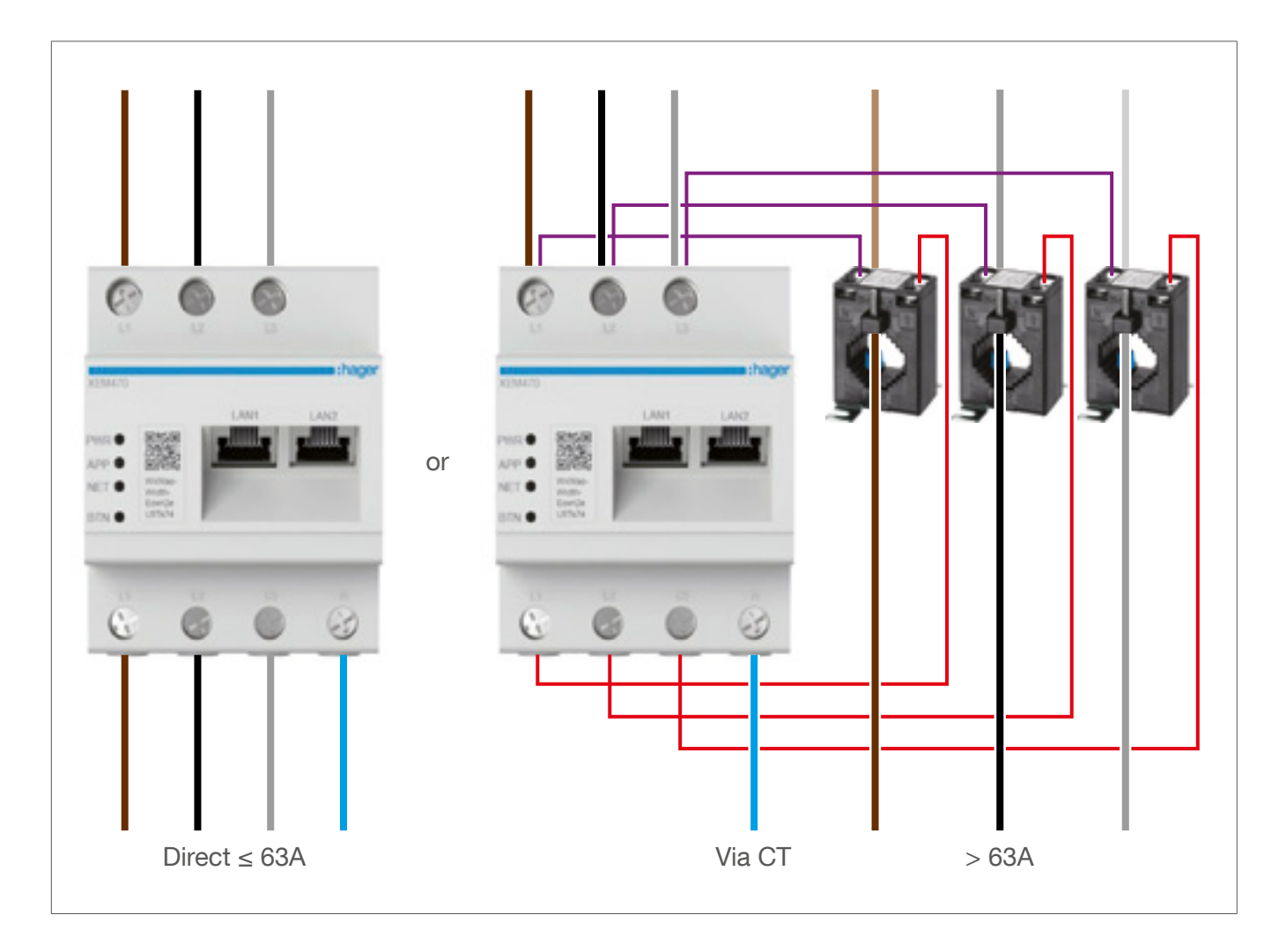

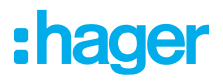

# Ejemplo de diseño

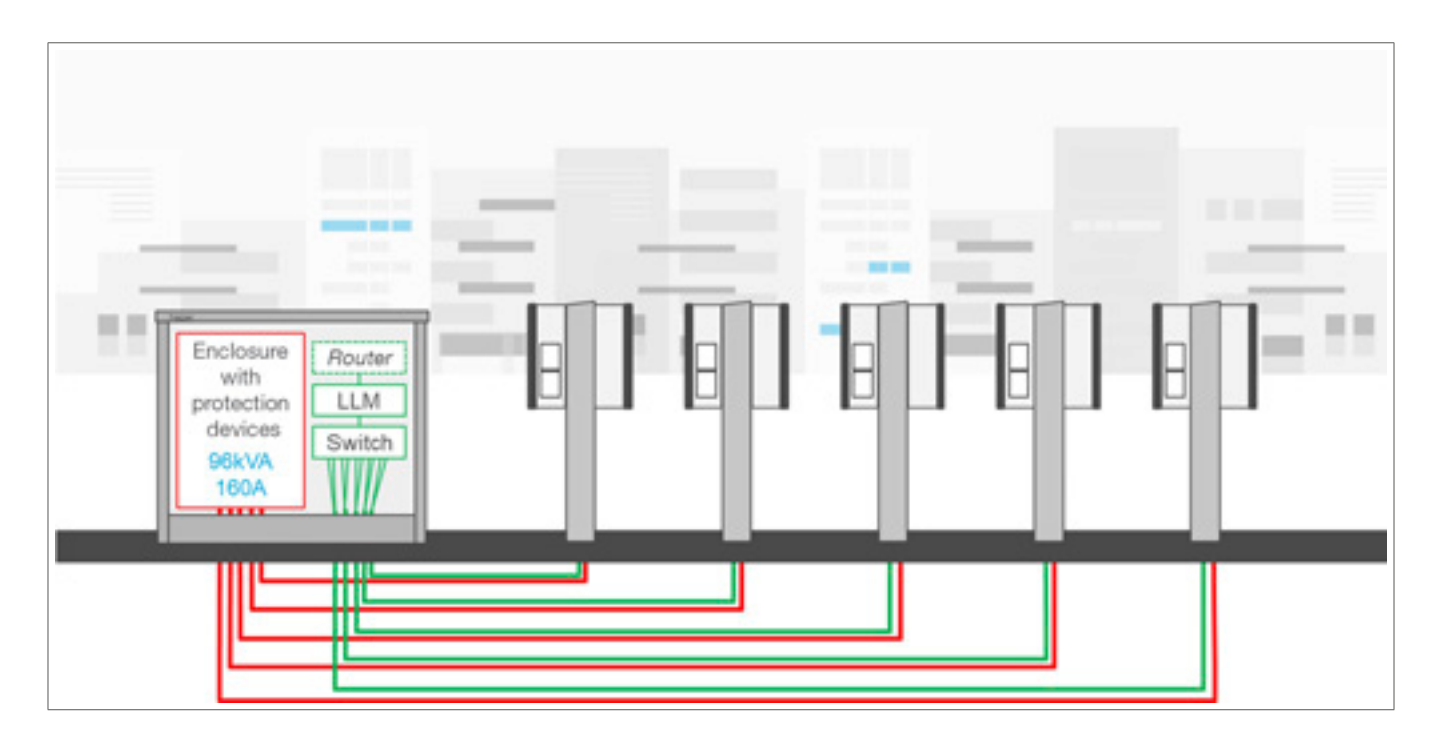

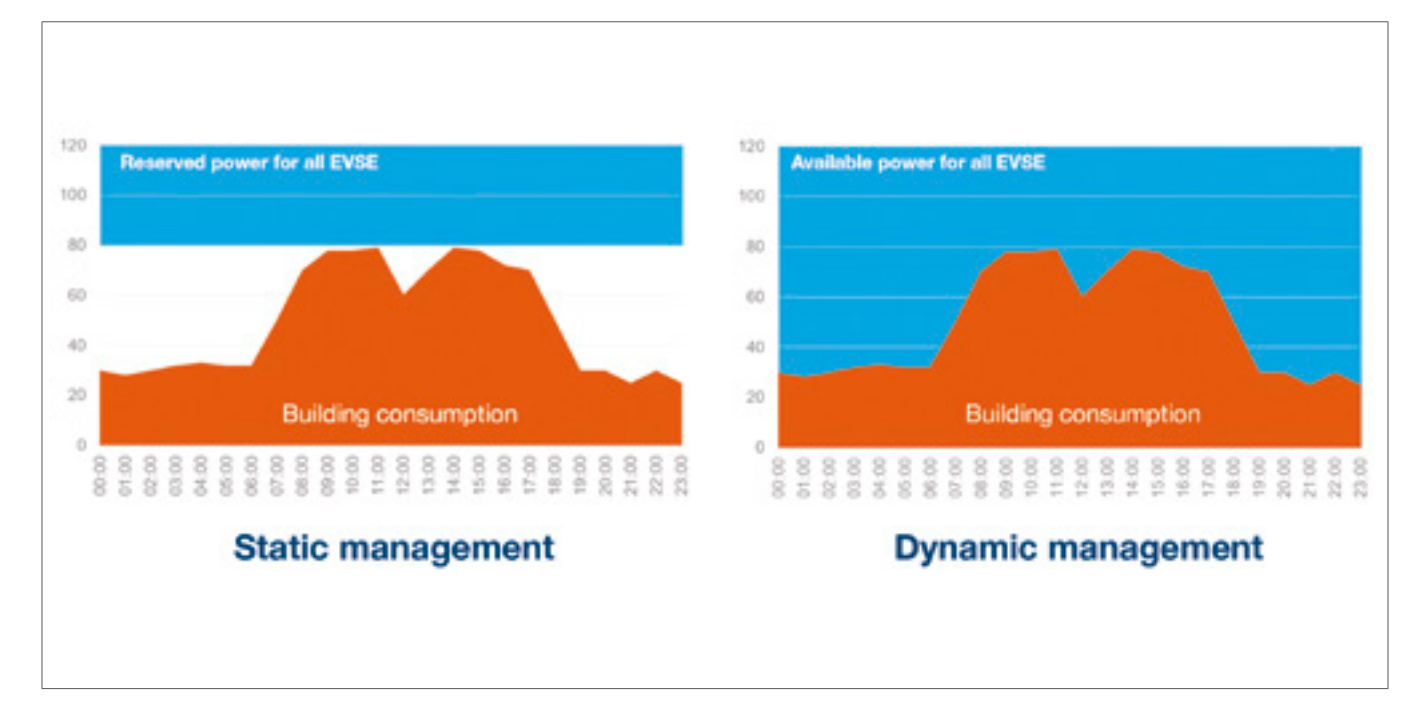

# 04 Gestión de potencia

En aquellos edificios con varios puntos de carga, el gestor de carga local permite adaptar temporalmente la potencia empleada para cargar vehículos eléctricos al consumo total del edificio. Los dispositivos de protección evitarán un corte eléctrico en todo el edificio, ya que se activarán cuando se produzca un consumo excesivo. Por lo tanto, gracias a la gestión dinámica, es posible aprovechar al máximo la potencia disponible para cargar vehículos eléctricos sin provocar un apagón. Además, la gestión dinámica permite emplear un mayor número de estaciones de carga que en un sistema sin LLM de las mismas características.

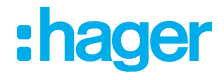

# 05 Configuración

C  $\Omega$ Q http://

### 05.01 Inicio de sesión

Acceda a la página de configuración:

- $\bullet$  Abra el navegador web
- <sup>2</sup> Escriba lo siguiente:
	- − http://hager-llm-[6last\_characters\_UID]/ (ejemplo: http://hager-llmab4df5/)

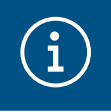

#### Información

Los últimos 6 caracteres se encuentran delante del "código QR" del producto  $\mathbb O$ .

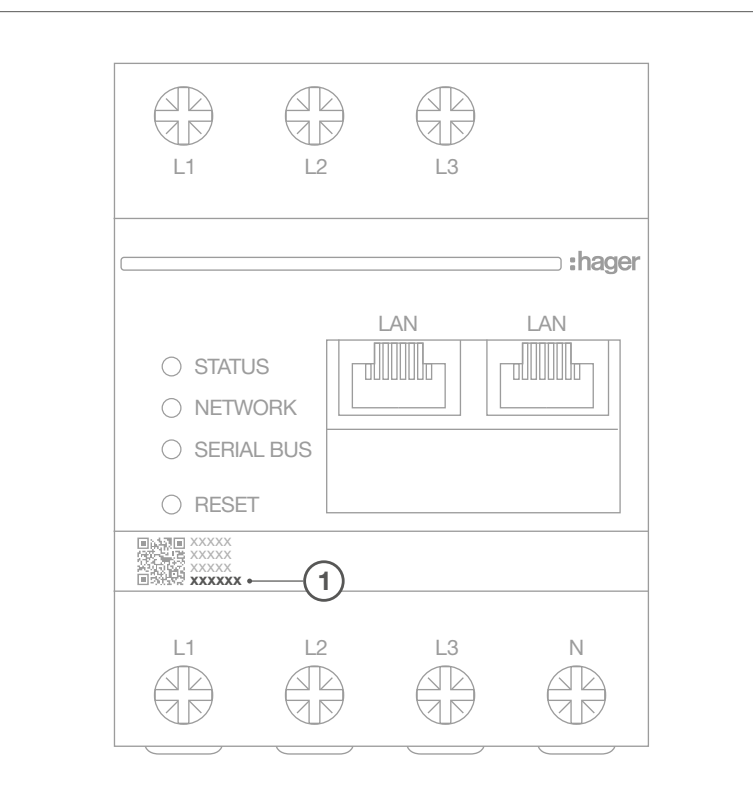

### 05.02 Primera conexión

- <sup>1</sup> Introduzca el nombre de usuario y la contraseña:
	- − Usuario predeterminado: admin
	- − Contraseña predeterminada: 1234

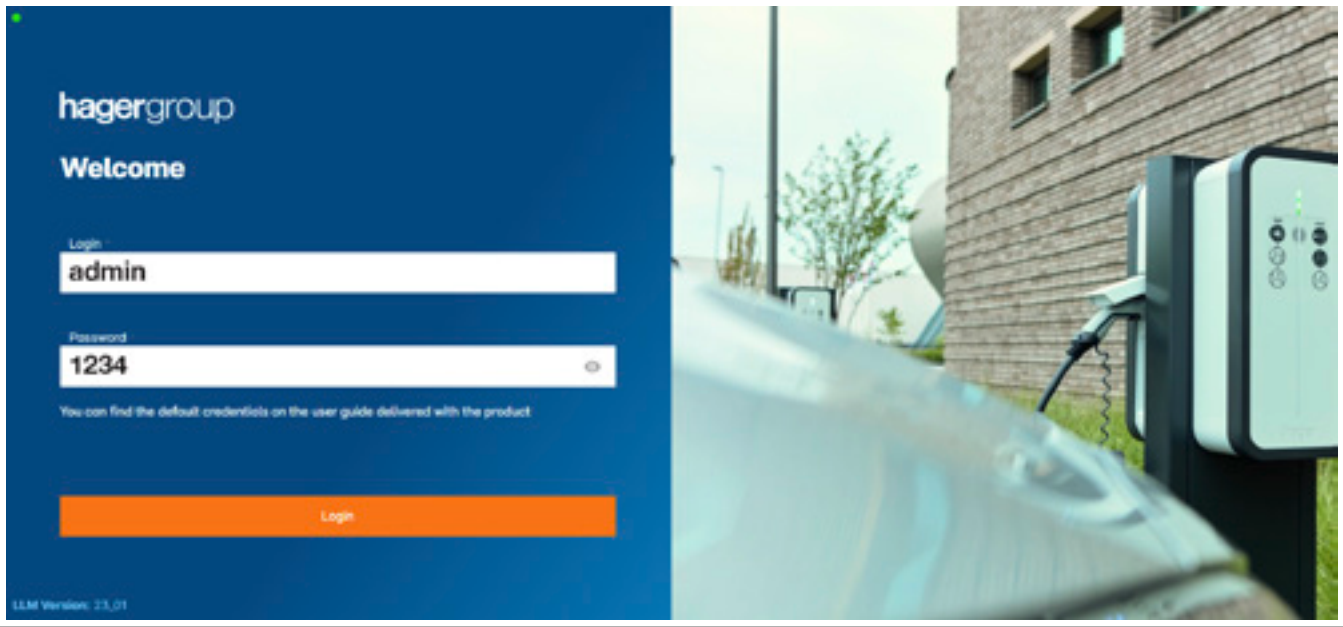

- <sup>2</sup> Tras pulsar Login, el sistema le pedirá que introduzca una nueva contraseña que cumpla con los siguientes requisitos mínimos:
	- − Una letra mayúscula
	- − Una letra minúscula
	- − Un número
	- − 8 caracteres
	- − Un símbolo

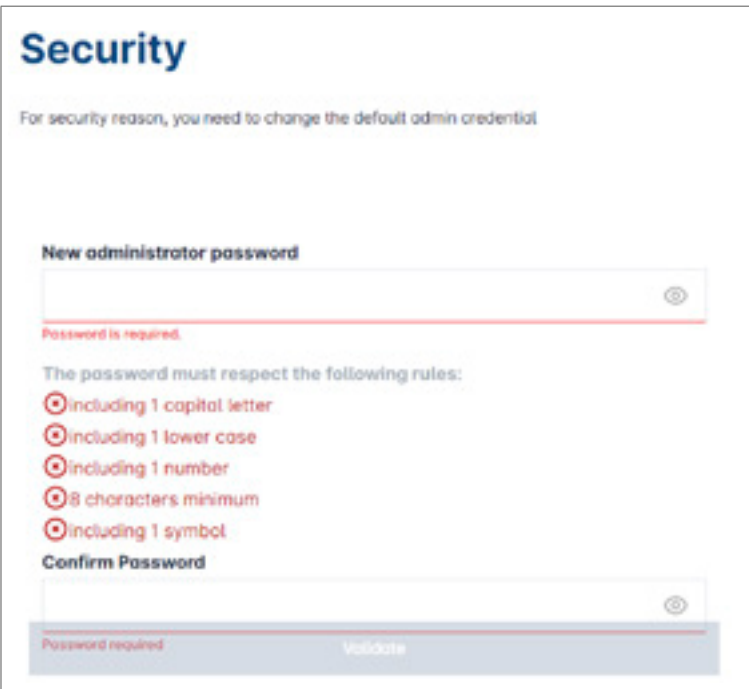

<sup>O</sup> Establezca la fecha y hora actuales

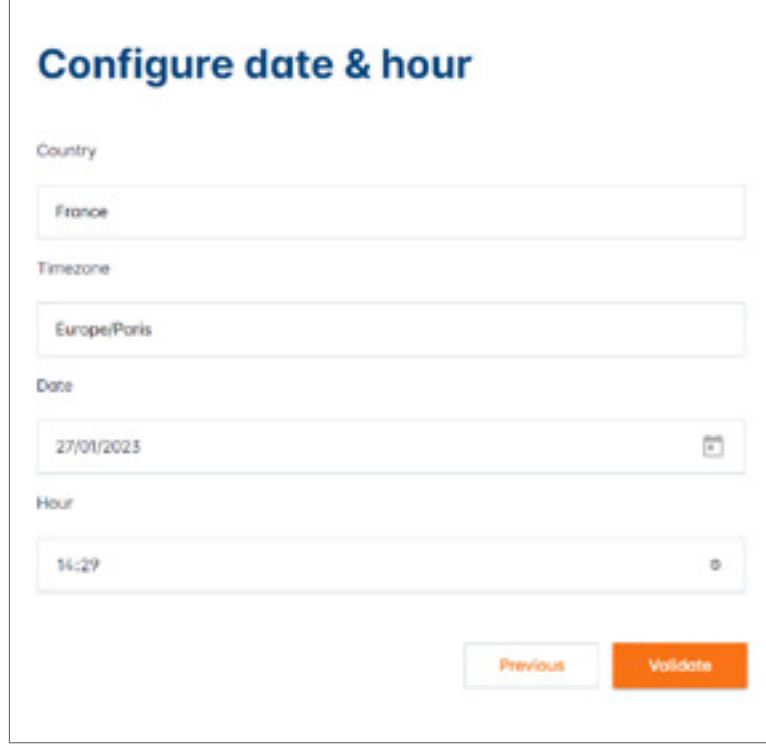

<sup>4</sup> Defina la accesibilidad de la página del panel de control

Público:

Todas las personas que se encuentren en la misma red del LLM podrán acceder al panel de control.

Privado:

Solo los usuarios creados en el LLM tendrán acceso a la página del panel de control.

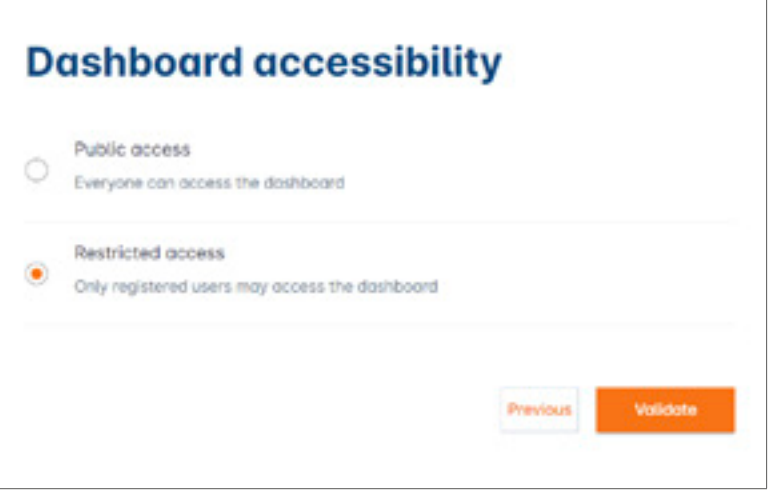

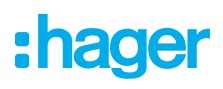

#### Siga los consejos de la guía para continuar con la configuración

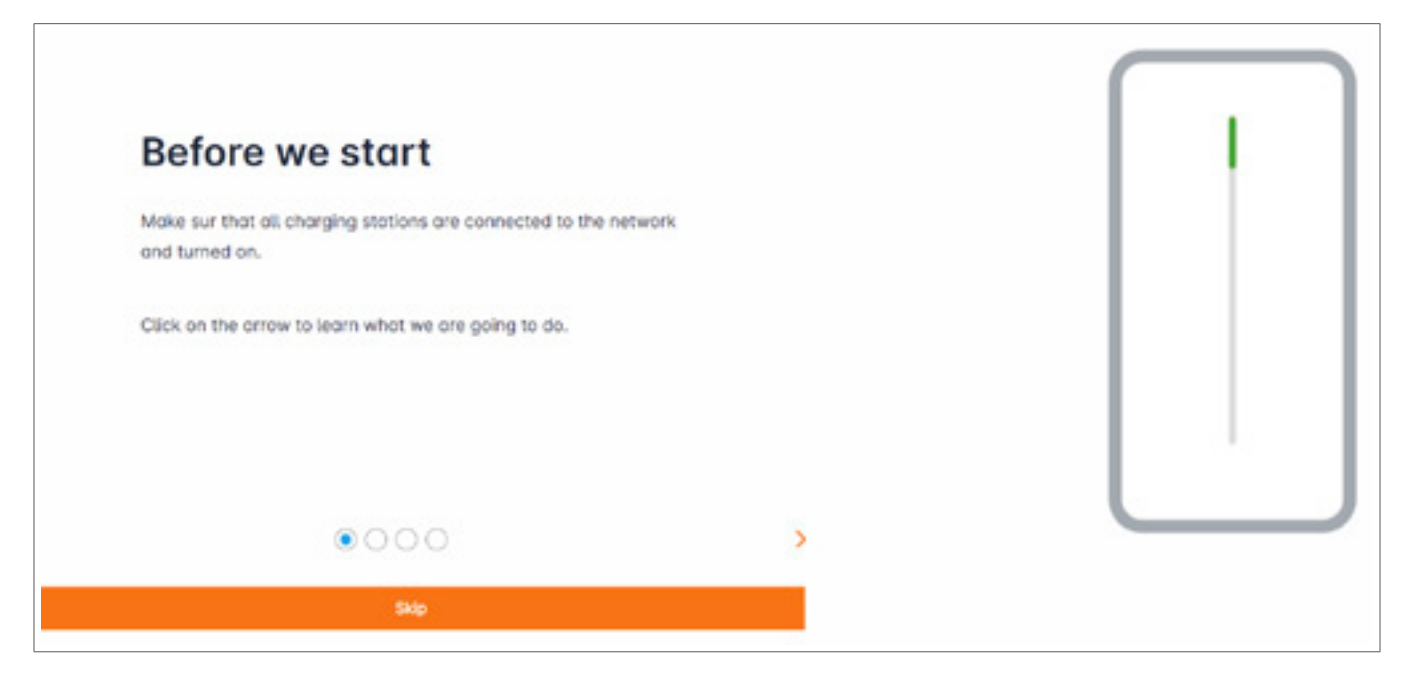

- <sup>1</sup> Asegúrese de que todas las estaciones de carga están activadas y conectadas a la red. Para ello, analice la red y compruebe si todas las estaciones de carga están visibles en la red. De no ser así, compruebe todos los cableados físicos.
- <sup>2</sup> Defina la estrategia de control de las estaciones de carga (estática o dinámica)
- <sup>3</sup> Analice las estaciones de carga de la red IP
- <sup>4</sup> Establezca las estrategias de acceso de las estaciones de carga (tarjetas RFID)

### 05.03 Establecimiento de la estrategia de direccionamiento

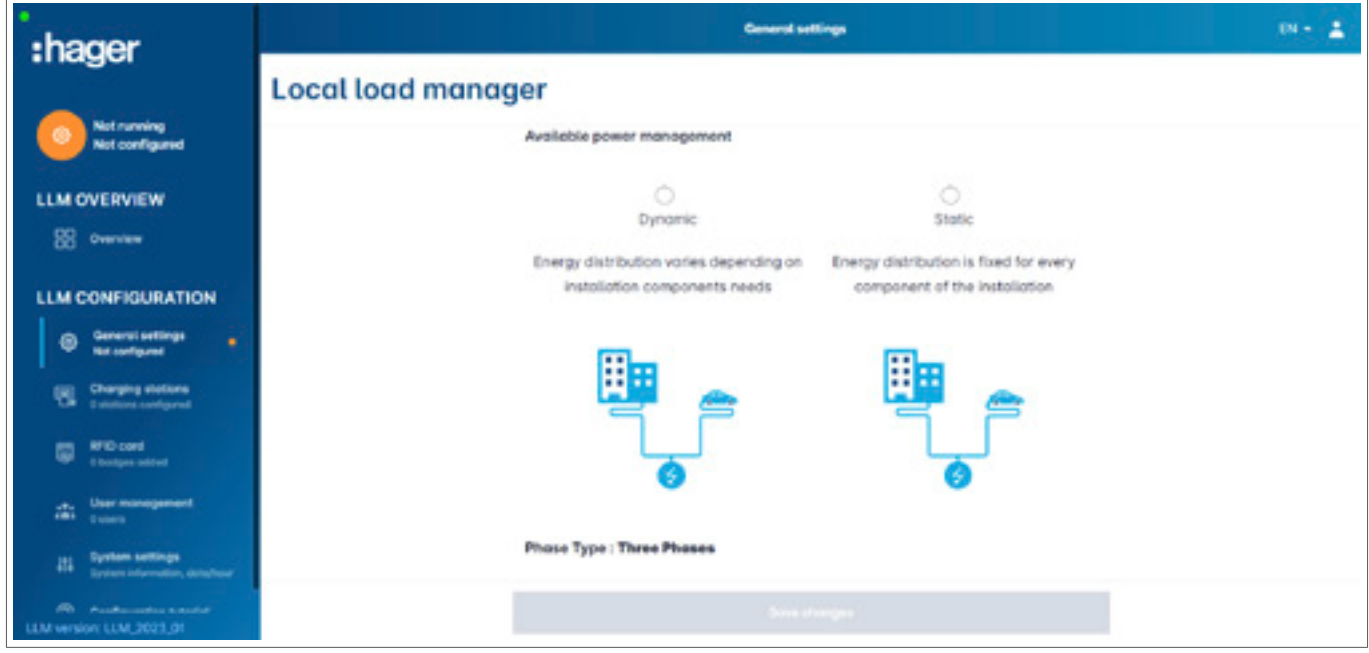

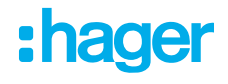

#### Estrategia de direccionamiento dinámica:

Tiene en cuenta el consumo del edificio para controlar la potencia de las estaciones de carga.

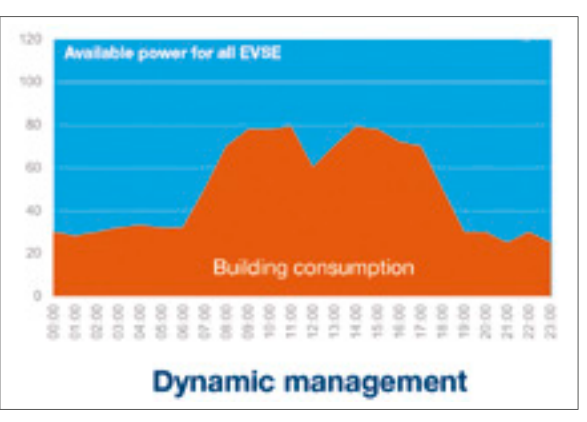

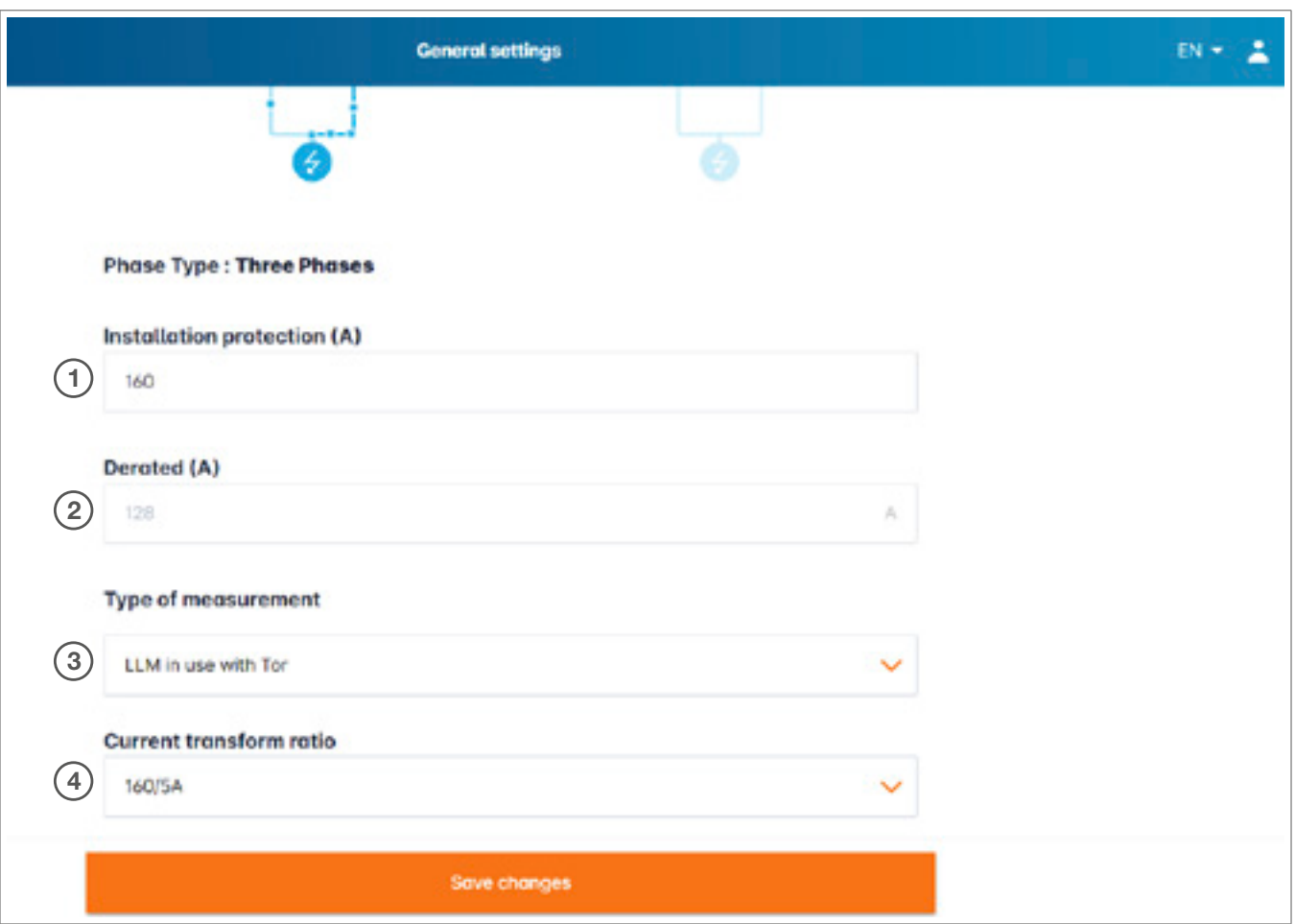

- <sup>1</sup> Protección de la instalación: Introduzca el valor (en A) del disyuntor principal
- <sup>2</sup> Reducido: Disminución del 10 % de la potencia
- <sup>3</sup> Tipo de medición: Medición directa (<63 A) O
	- Mediante CT (relación de /1 A o /5 A)
- <sup>4</sup> Relación de CT: Valores posibles: de 75 A a 6000 A

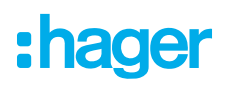

#### Estrategia de direccionamiento estática:

Límite de consumo para todas las estaciones de carga.

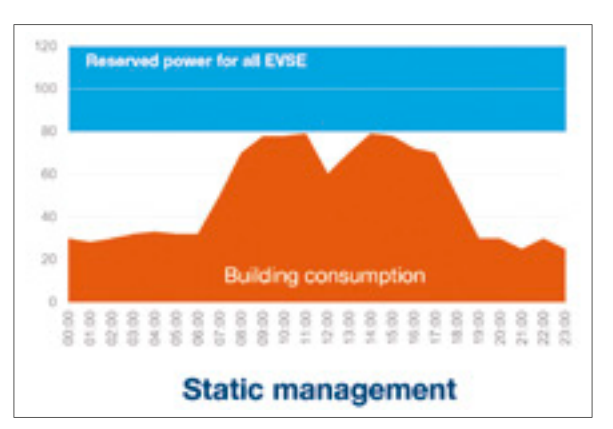

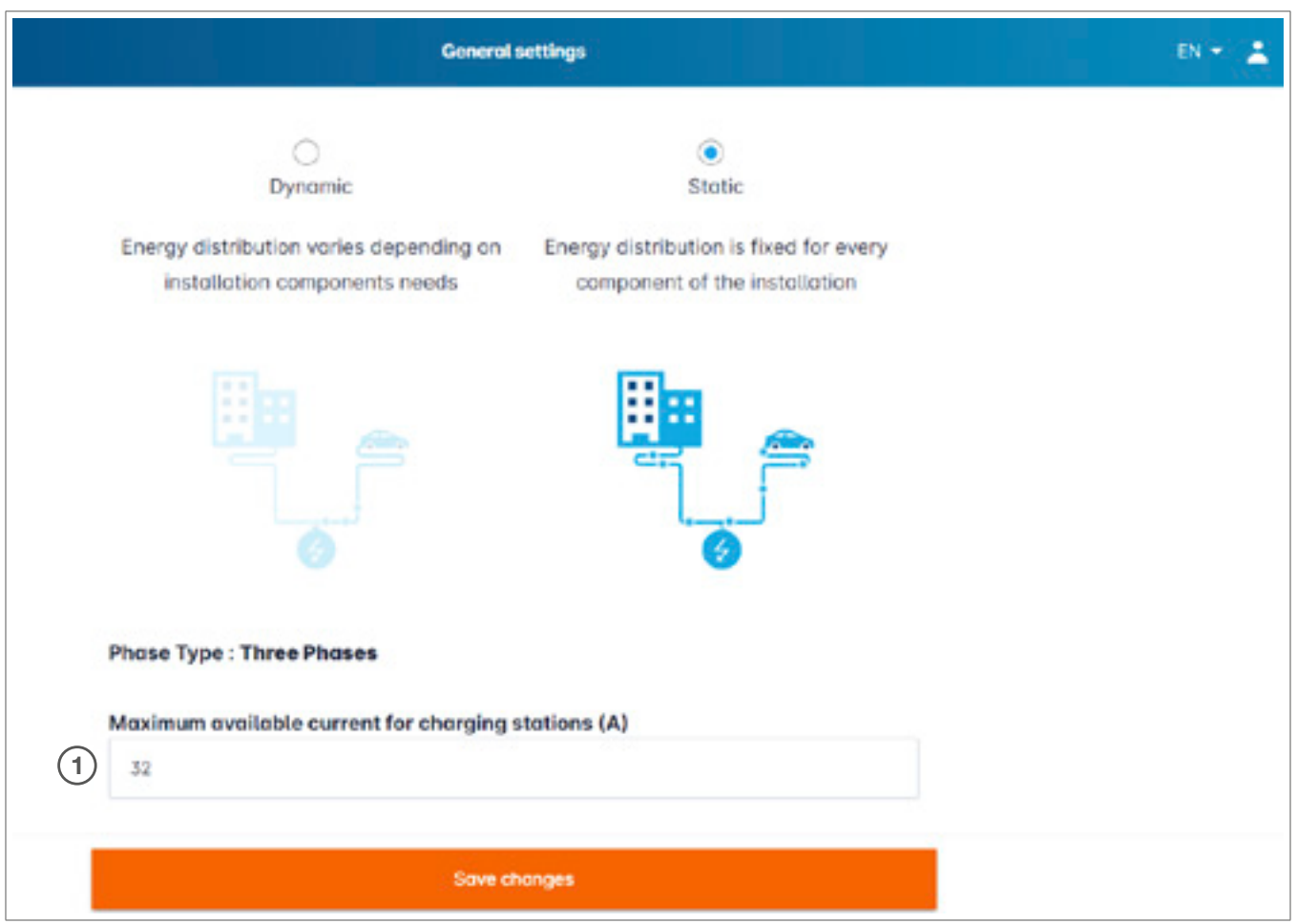

<sup>1</sup> Corriente máxima para las estaciones de carga: Introduzca el valor máximo (en A)

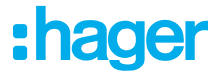

### 05.04 Detección de estaciones de carga

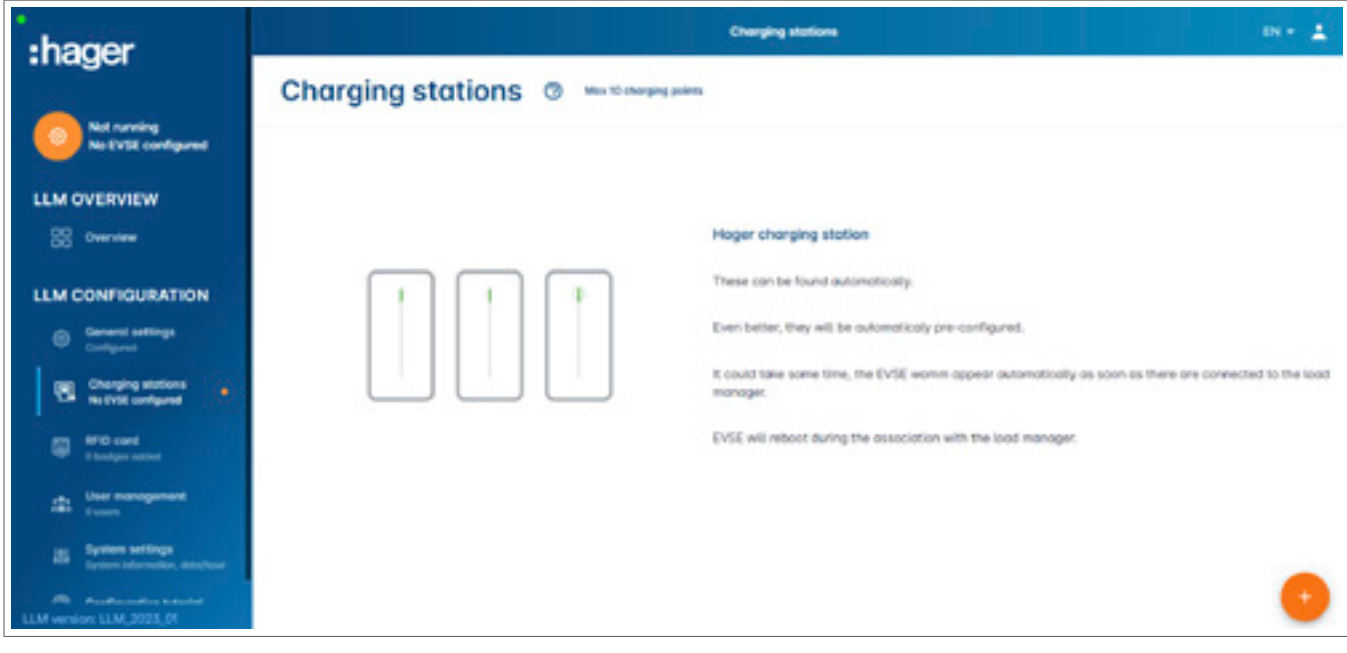

**0** Inicie la detección de estaciones de carga pulsando

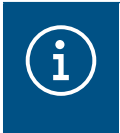

#### Información

Esta detección puede tardar cierto tiempo. Los terminales aparecerán automáticamente en cuanto se conecten al LLM.

Este paso preconfigurará las estaciones de carga.

La siguiente imagen es un ejemplo de una estación de carga detectada.

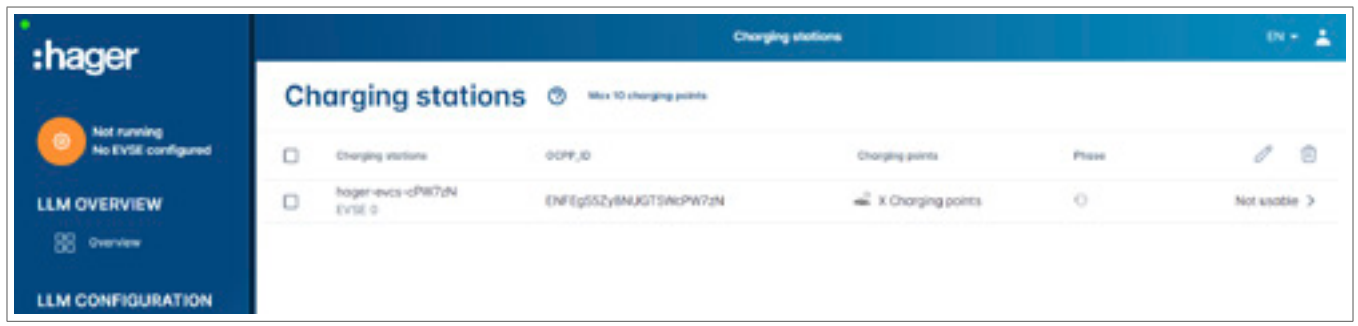

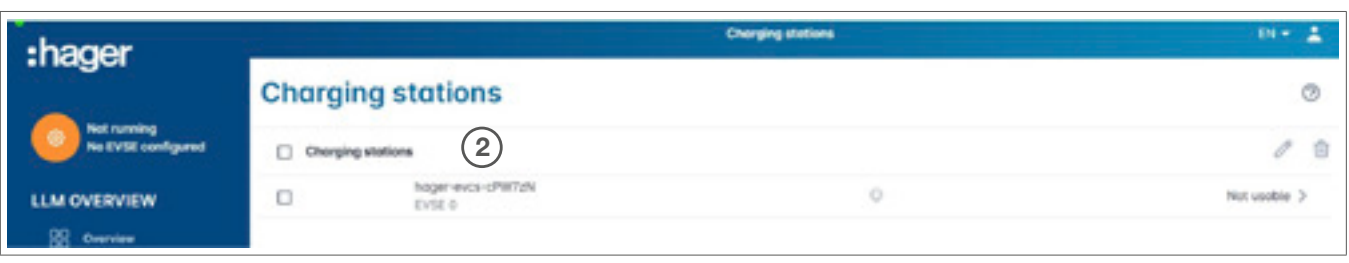

<sup>2</sup> Haga clic en las estaciones de carga para seleccionarlas

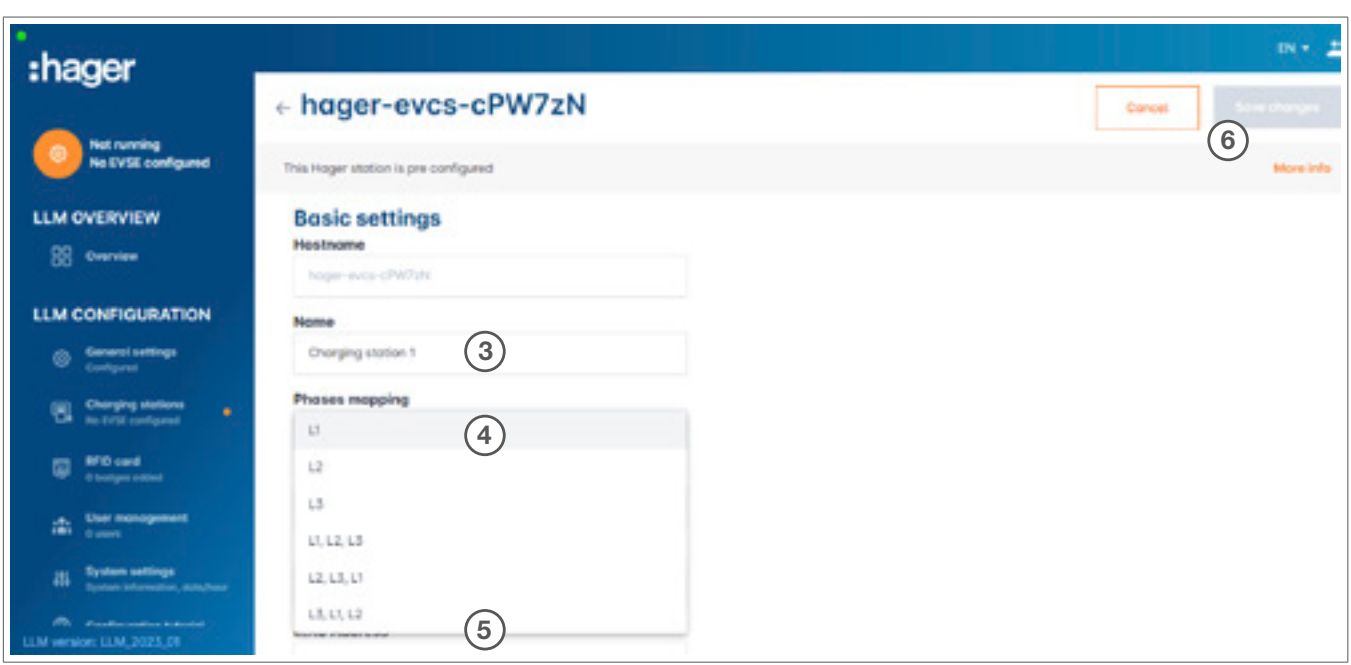

Configuración de la estación de carga:

**8 Nombre:** 

Introduzca el nombre de la estación de carga (dicho nombre aparecerá en la pantalla)

<sup>4</sup> Asignación de fase:

Seleccione el cableado de la estación de carga

<sup>5</sup> Corriente máxima por fase:

Límite de la protección instalada anteriormente (en A)

<sup>6</sup> Guarde la configuración

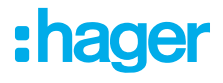

### Credenciales por EVCS

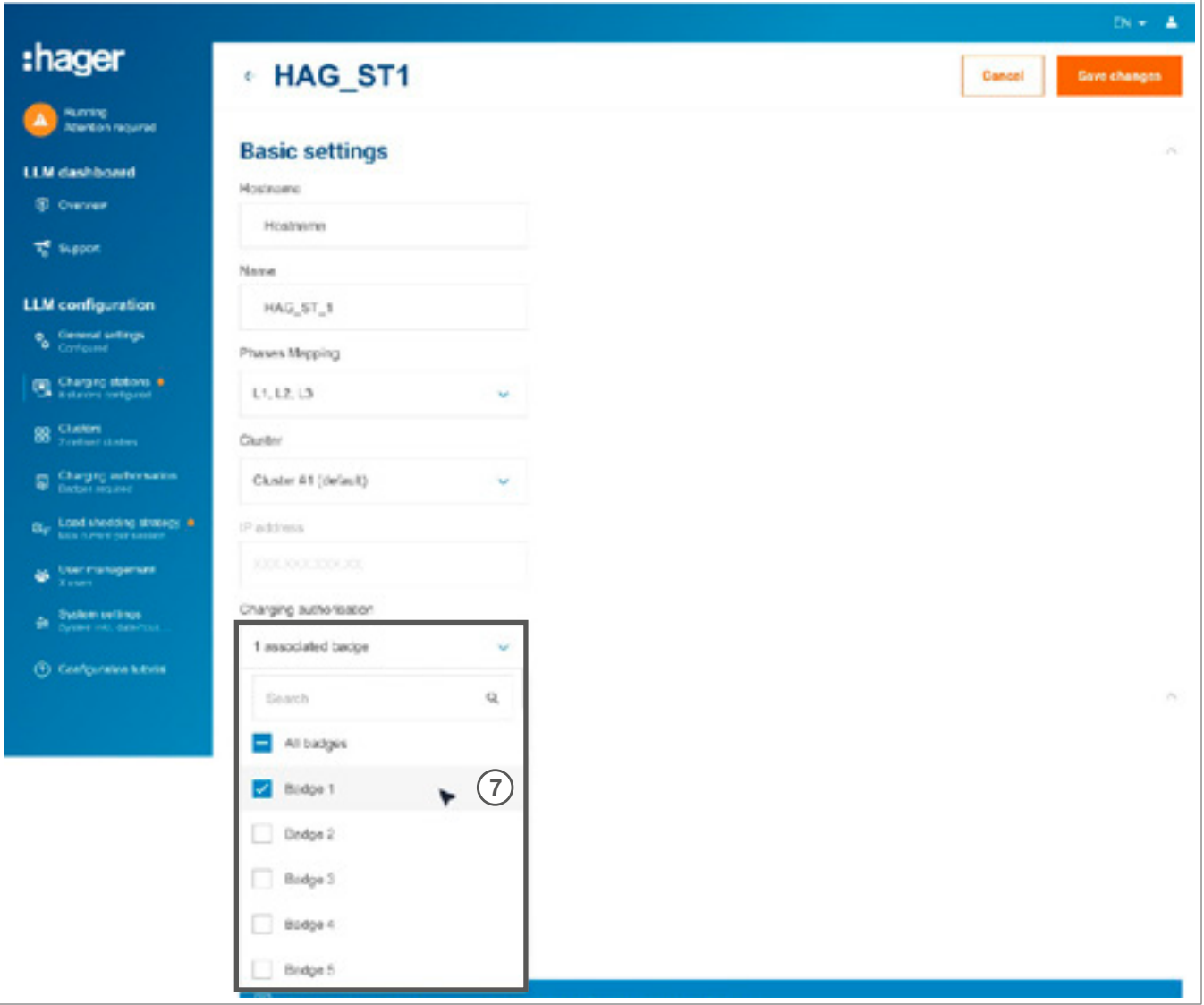

<sup>7</sup> Este ajuste permite que todas o algunas credenciales carguen en esta estación de carga específica.

Ejemplo: Solo Badge 1 puede cargar en esta estación de carga.

### 05.05 Conexión de CPO (disponible solo con XEM520)

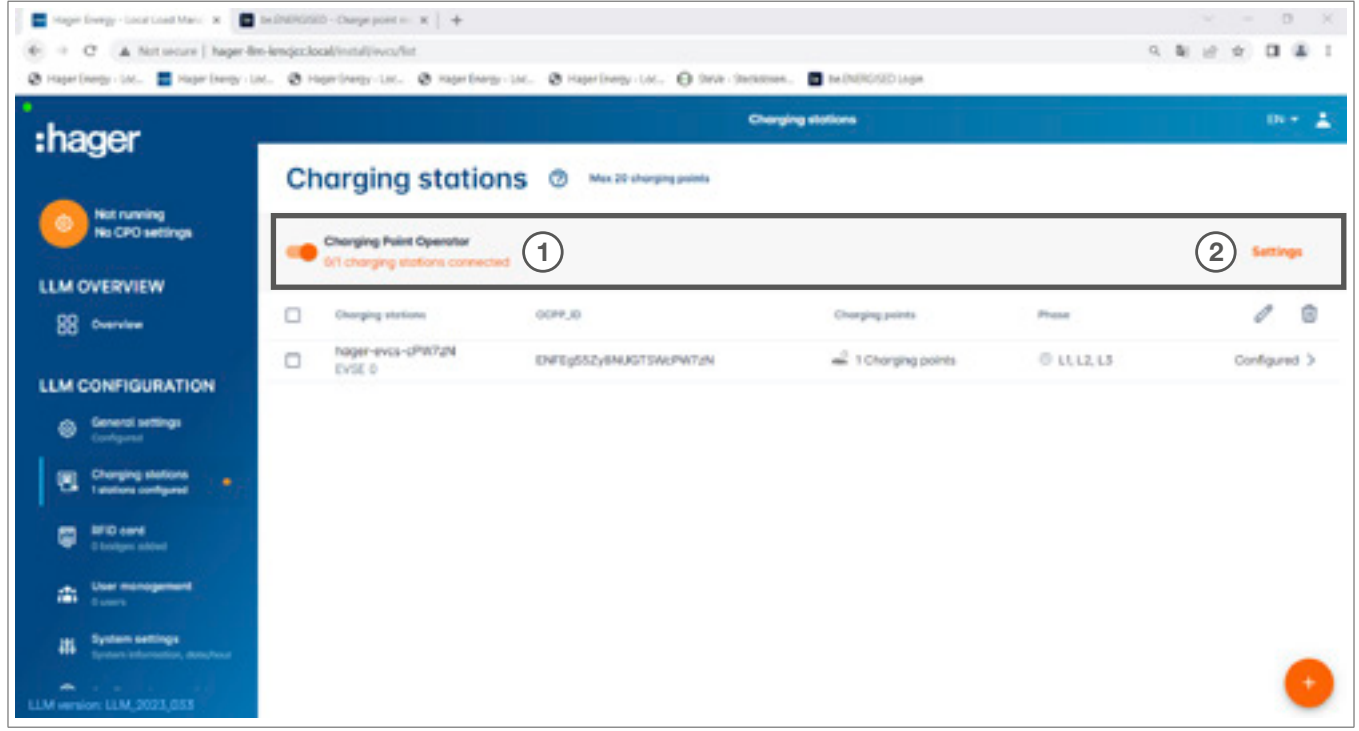

- <sup>1</sup> Una vez que el XEM520 haya detectado y configurado las estaciones de carga, puede activar la función Charging Point Operator.
- <sup>2</sup> Puede establecer el CPO y los ajustes correspondientes en el menú Settings.

#### Charging Point Operator

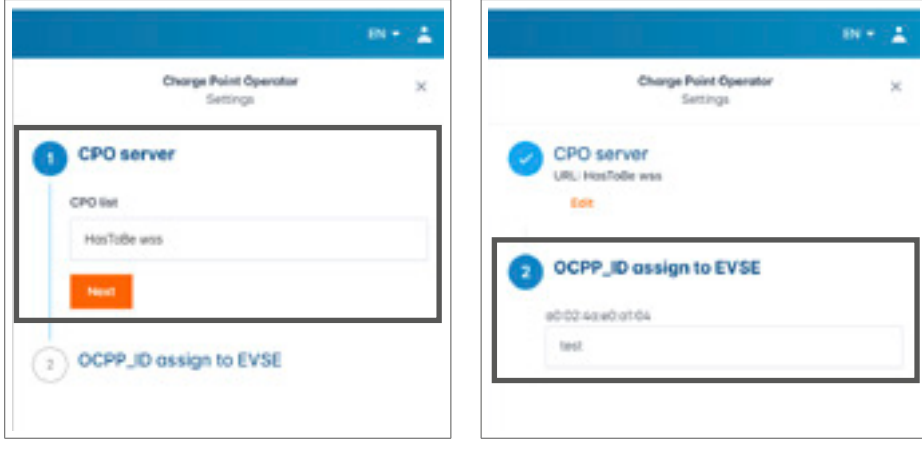

<sup>1</sup> Seleccione el CPO server al que desee conectarse y pulse Next.

Aquí se mostrarán todas las estaciones de carga detectadas anteriormente.

<sup>2</sup> Introduzca el OCPP ID para cada estación de carga y realice la conexión mediante Connect to CPO.

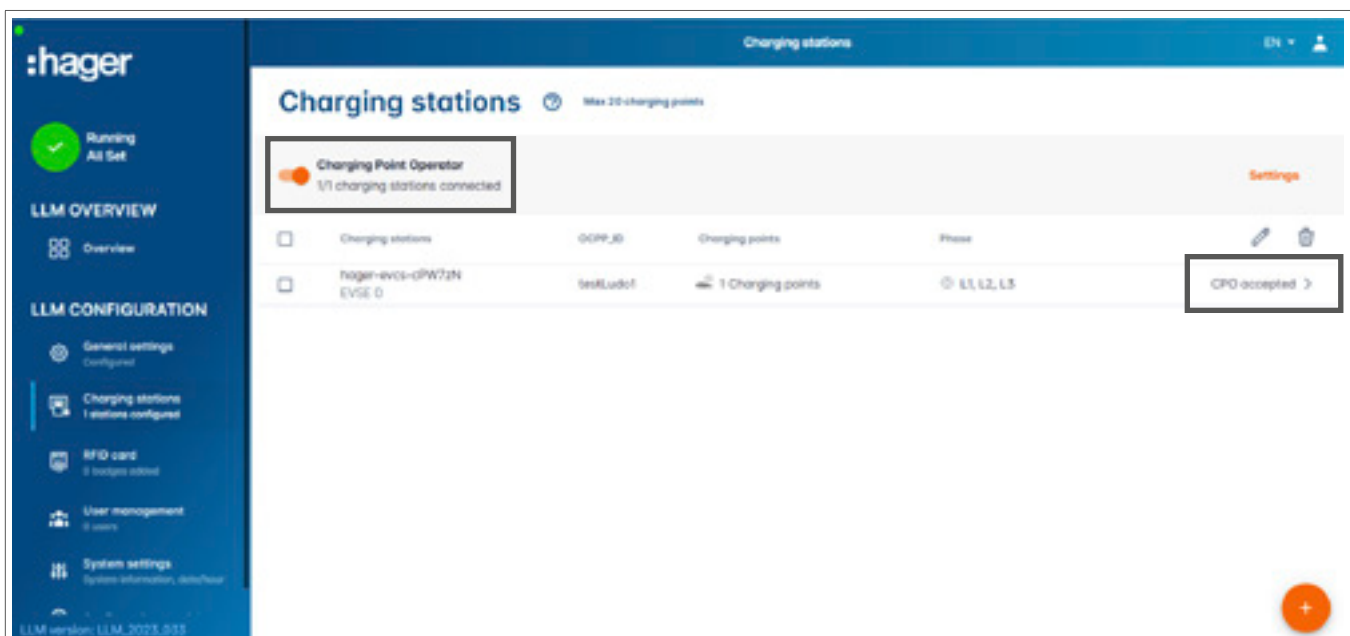

Si los datos introducidos son correctos, sabrá que las estaciones de carga están conectadas al CPO si se muestra CPO accepted.

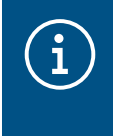

#### Información

En este modo, el LLM ya no se encarga de gestionar las credenciales. Esta tarea recae en el CPO.

### 05.06 Ajustes de las tarjetas RFID

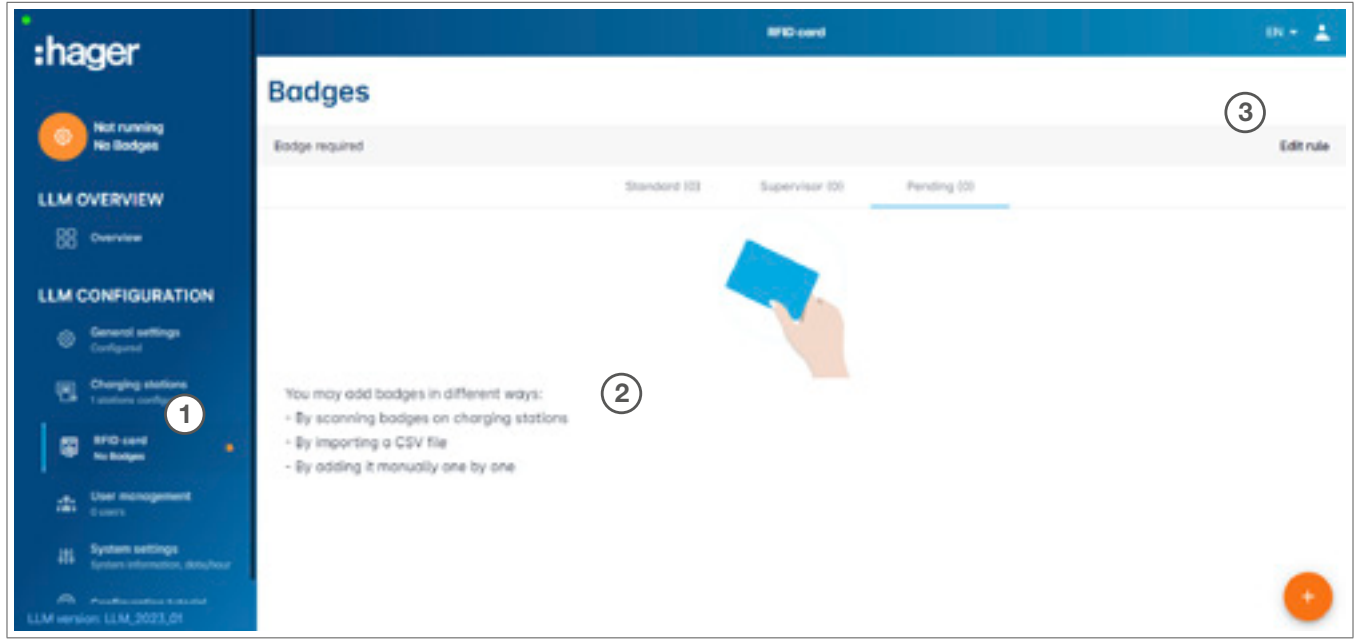

- **O** Seleccione RFID card en el menú.
- <sup>2</sup> Registre las credenciales:

:hager

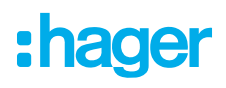

- − Escaneándolas en las estaciones de carga conectadas al LLM
- − Importando un archivo csv
- − Añadiéndolas manualmente una a una
- <sup>3</sup> Establezca la regla de acceso de la estación de carga seleccionando Edit rules.
	- − Libre acceso
	- − Credencial necesaria

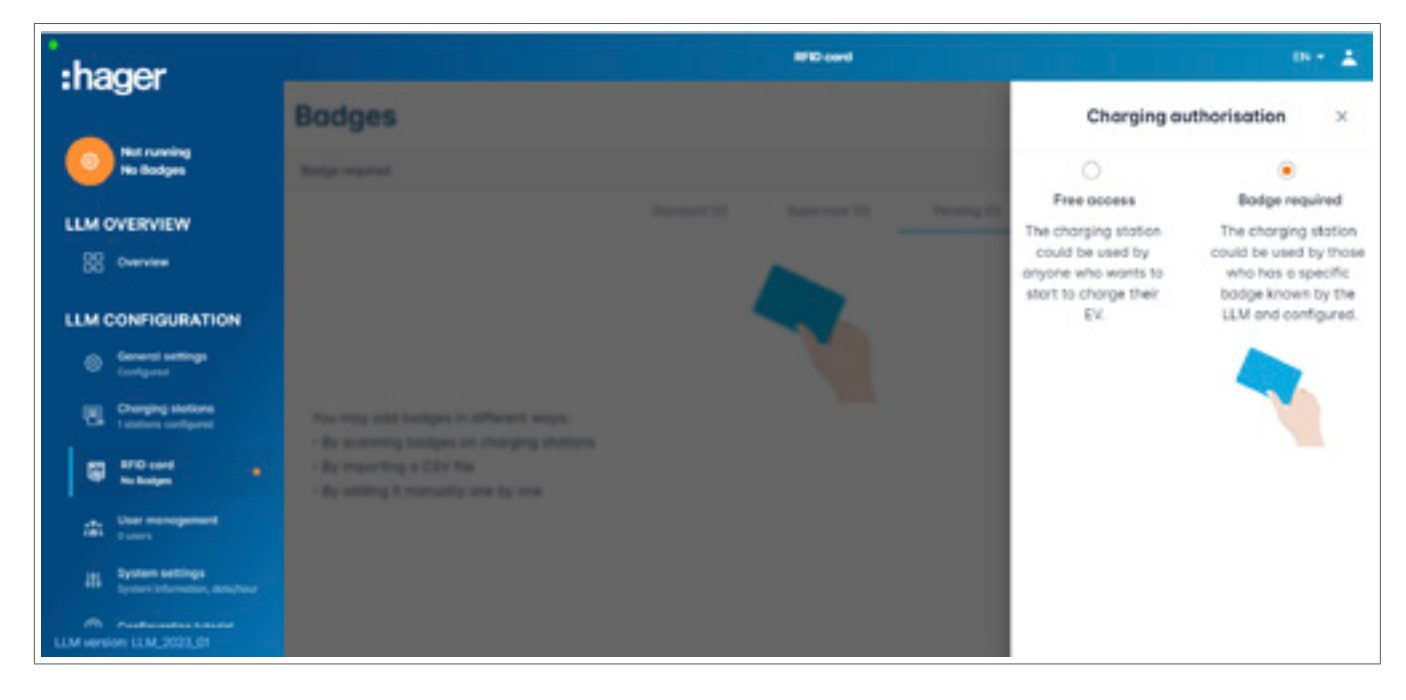

#### Escaneo de las credenciales

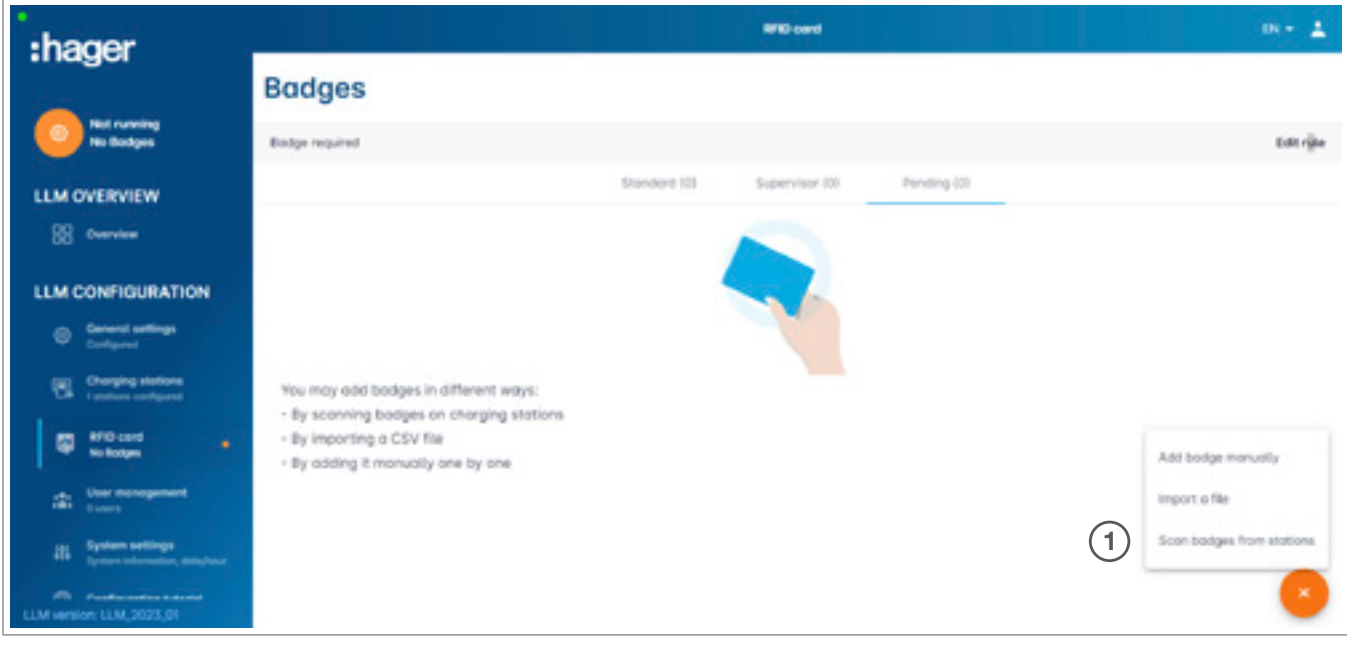

**0** Pulse  $\bullet$  y seleccione Scan the badges

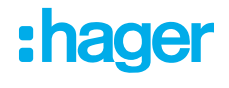

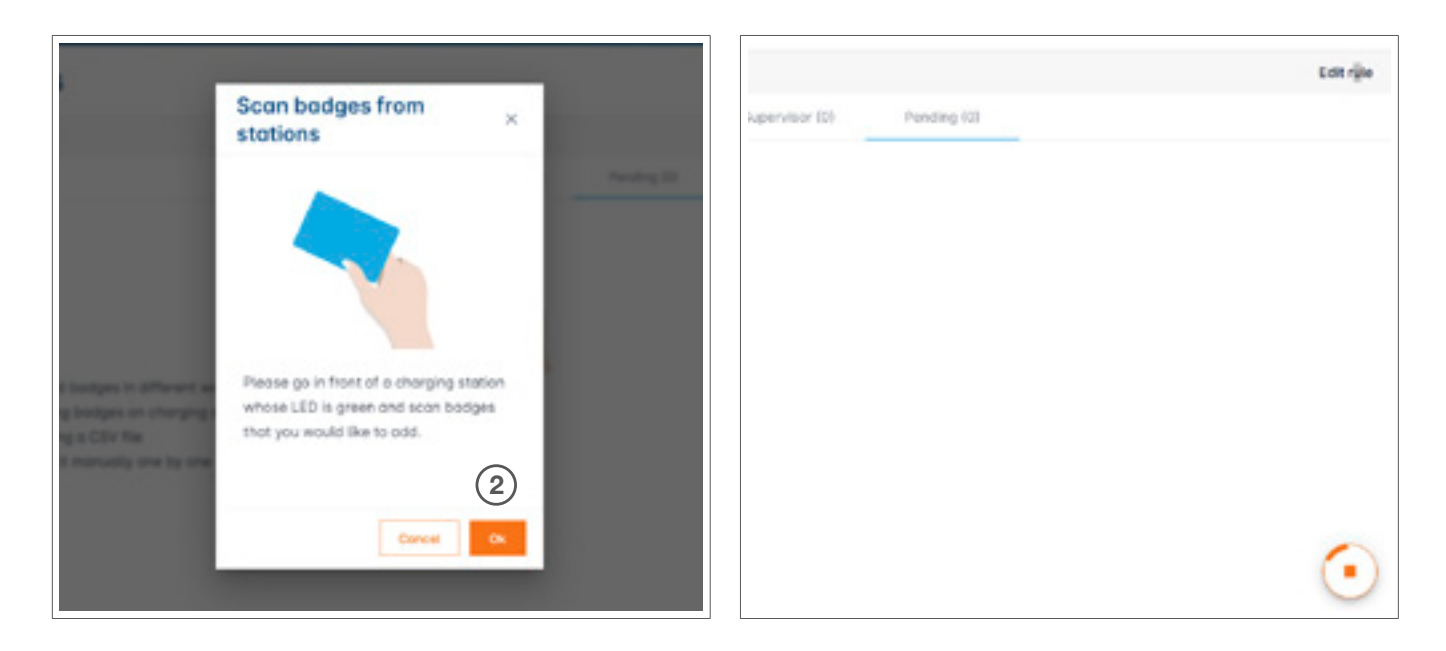

<sup>2</sup> Confirme la ventana de información con OK. El escaneo se iniciará.

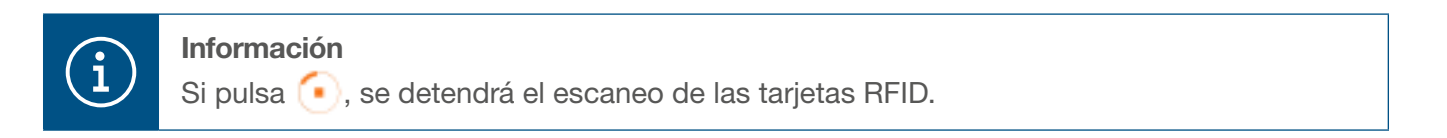

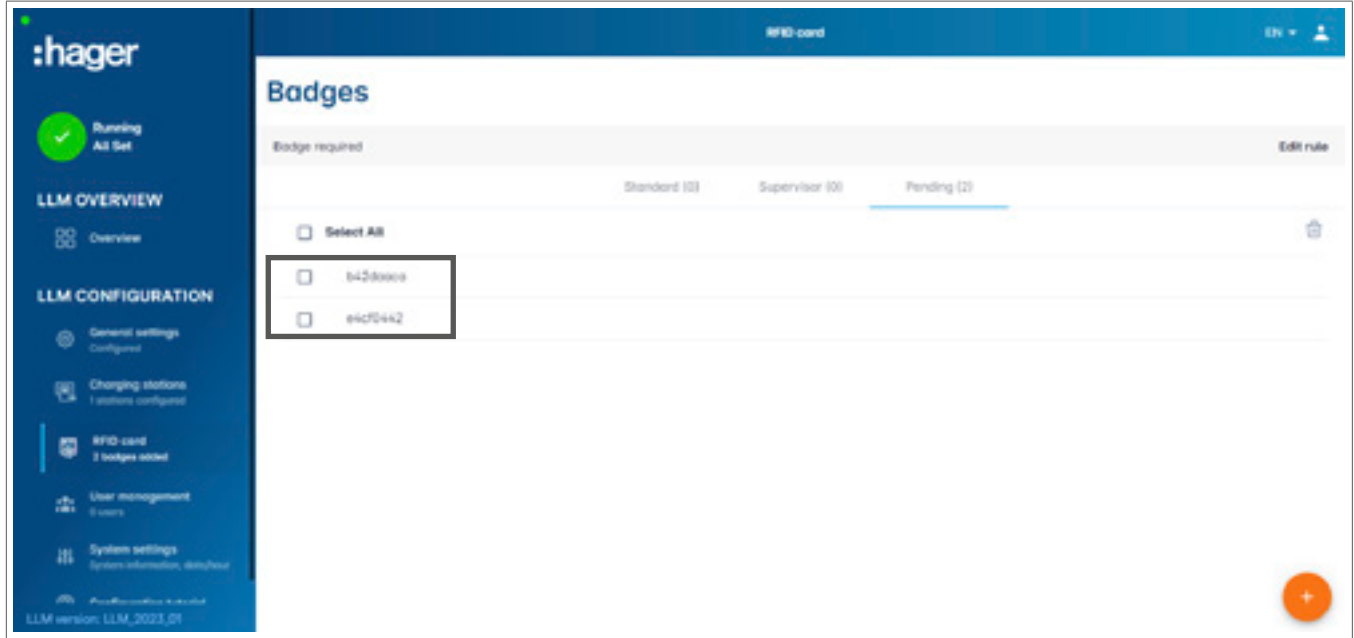

Tarjeta RFID encontrada

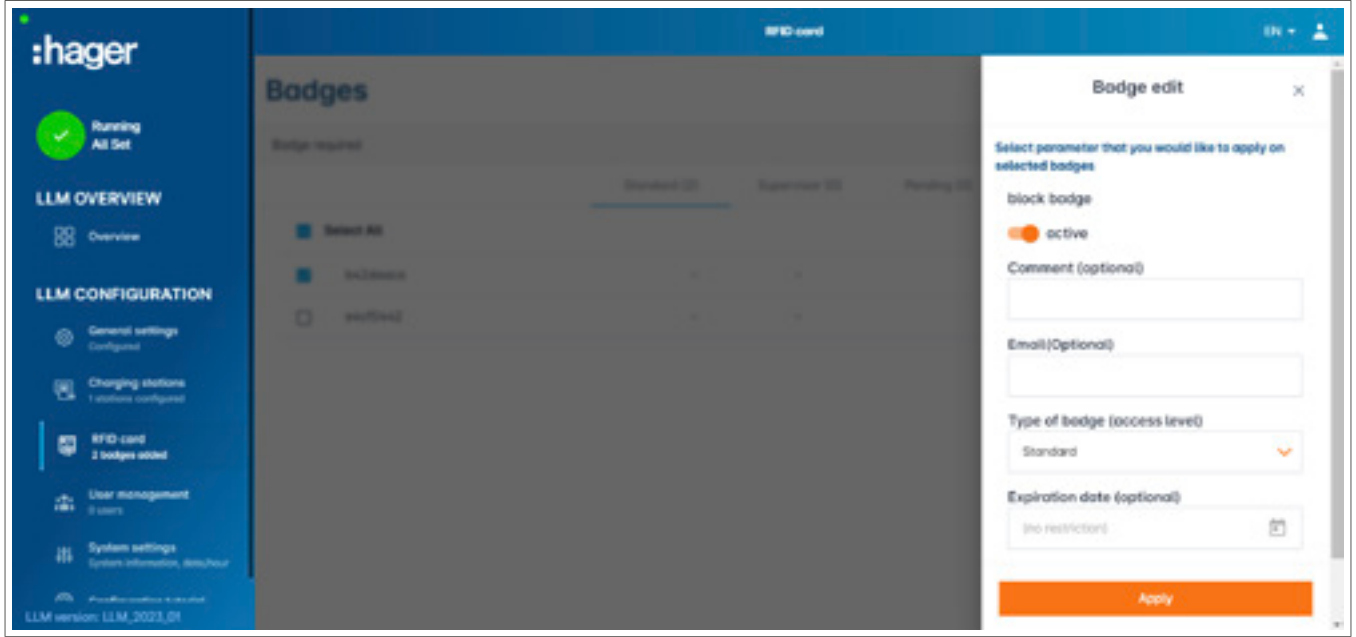

<sup>3</sup> Seleccione la credencial que desee personalizar configurando las opciones de la credencial.

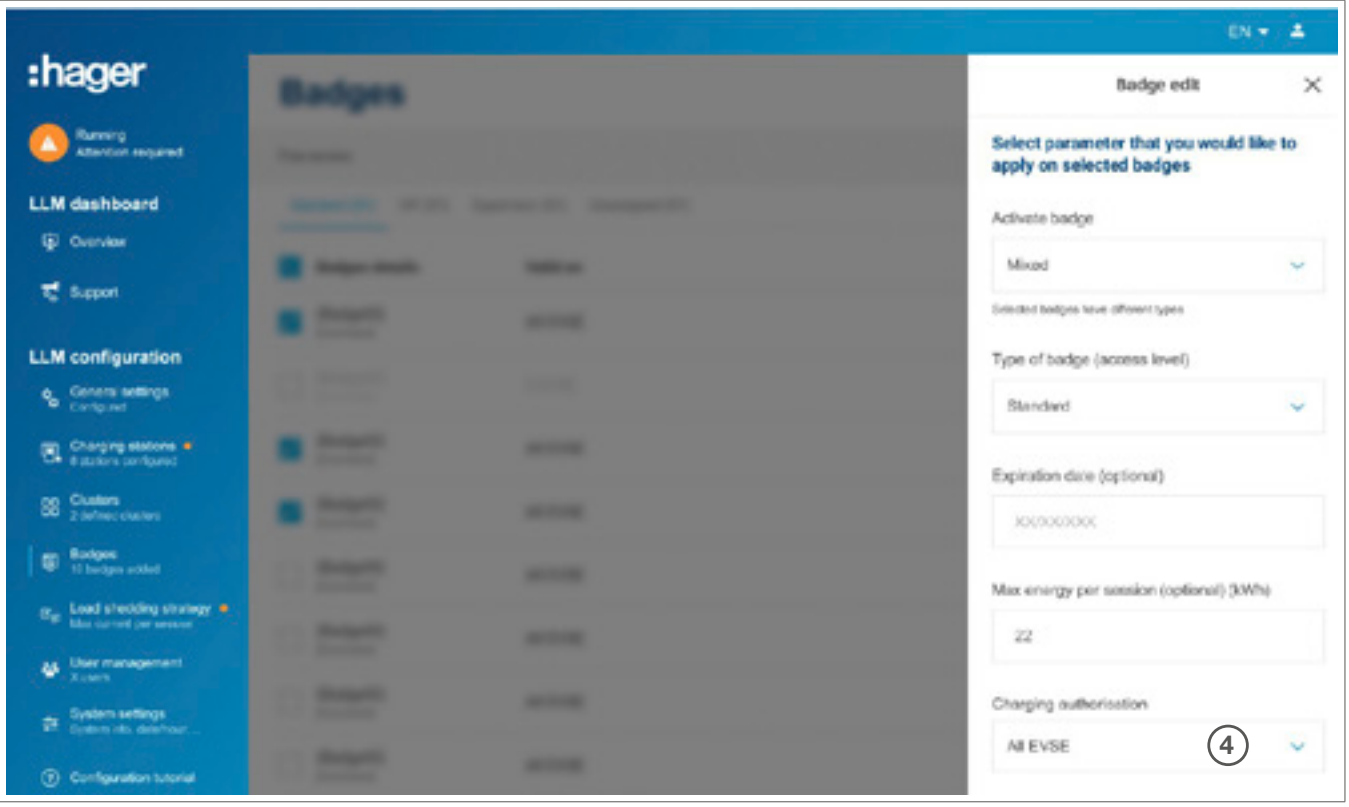

<sup>4</sup> Si selecciona una de estas opciones, podrá habilitar la tarjeta RFID para cargar en todas las estaciones de carga (All EVSE) o en una específica.

Ejemplo: Badge 1 puede cargar en EVSE1.

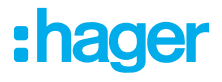

### 05.07 Gestión de usuarios

● Creación de usuarios

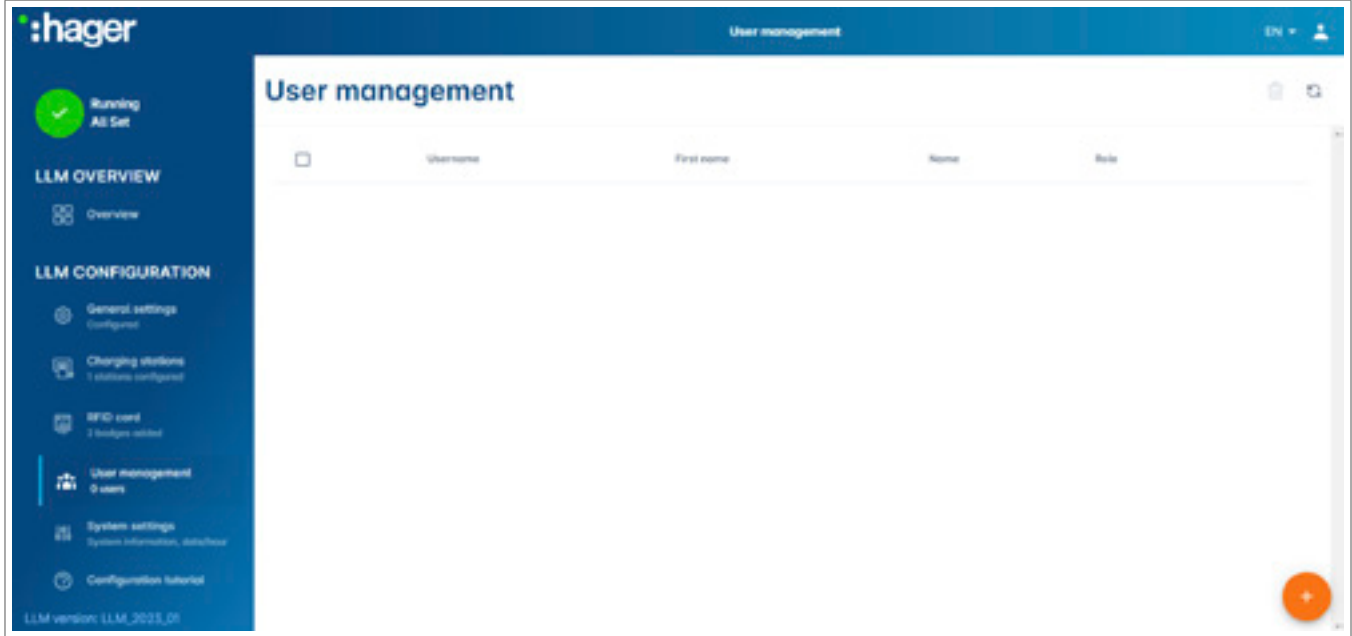

Pulse **+** y rellene los siguientes apartados:

- − Nombre del usuario
- − Perfil
- − Nueva contraseña
- − Confirmación de la contraseña

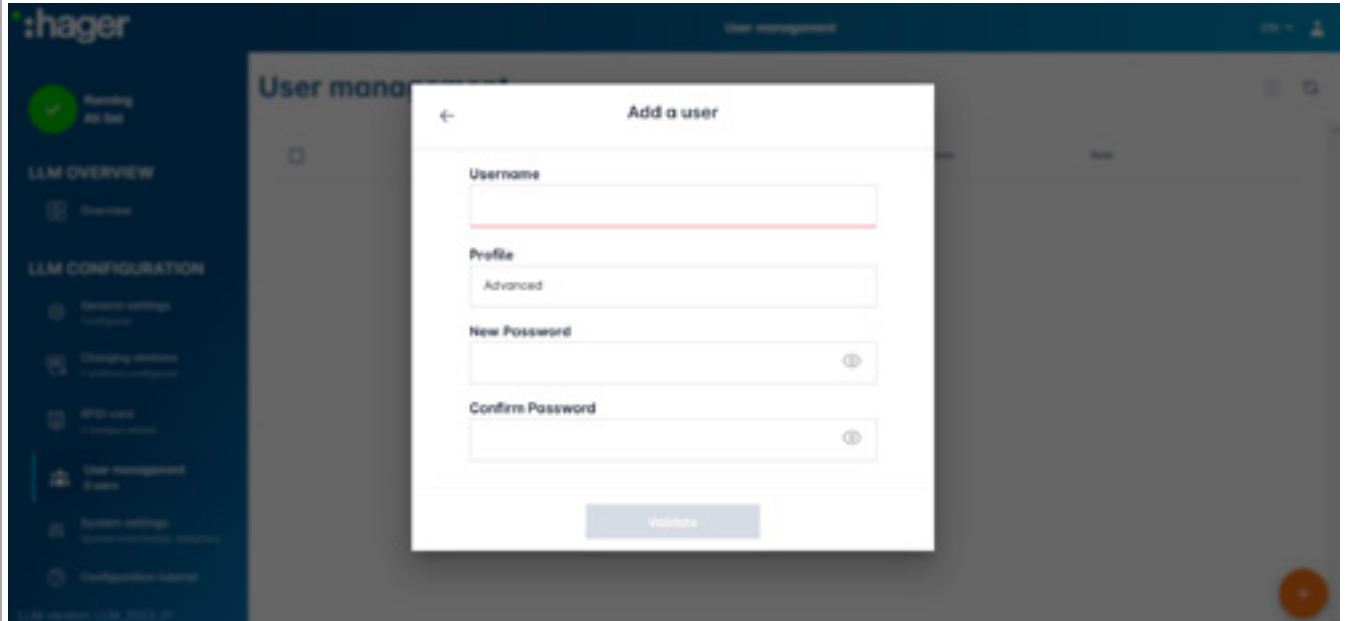

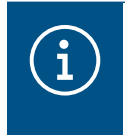

#### Información

La contraseña es temporal, por lo que deberá cambiarla tras iniciar sesión por primera vez.

### 05.08 Panel de control

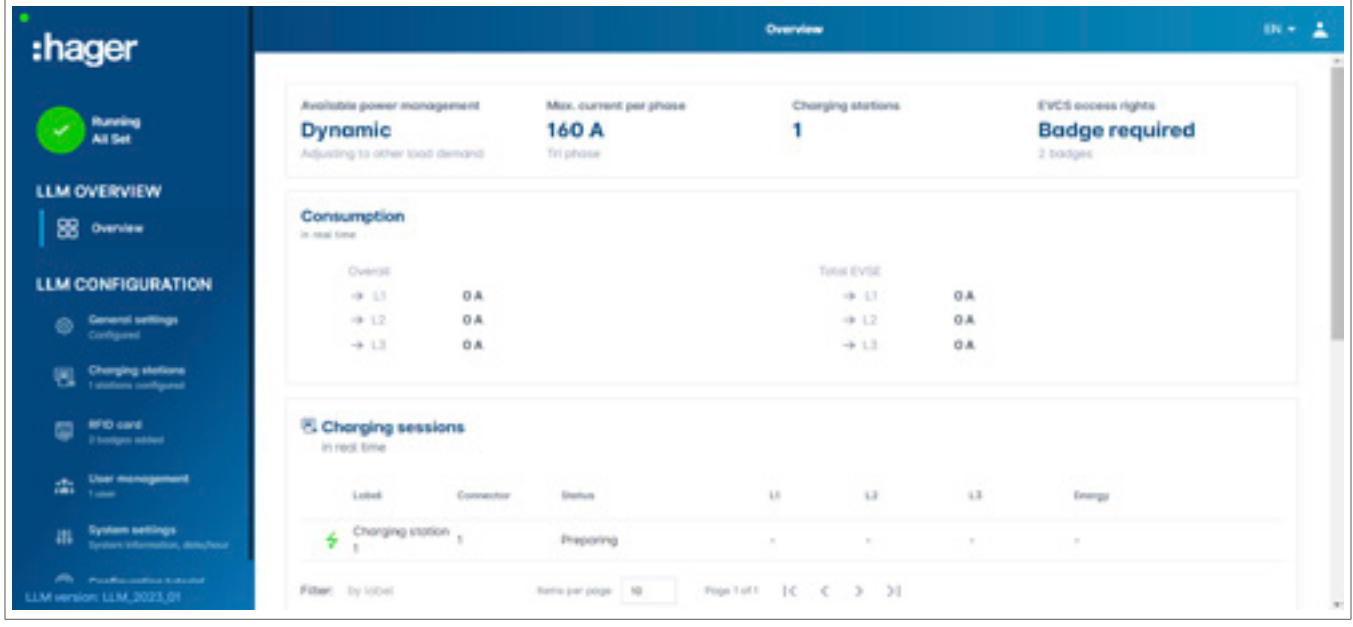

En esta vista encontrará los datos de su instalación y podrá consultar el consumo y las sesiones de carga.

### 05.09 Función de exportación

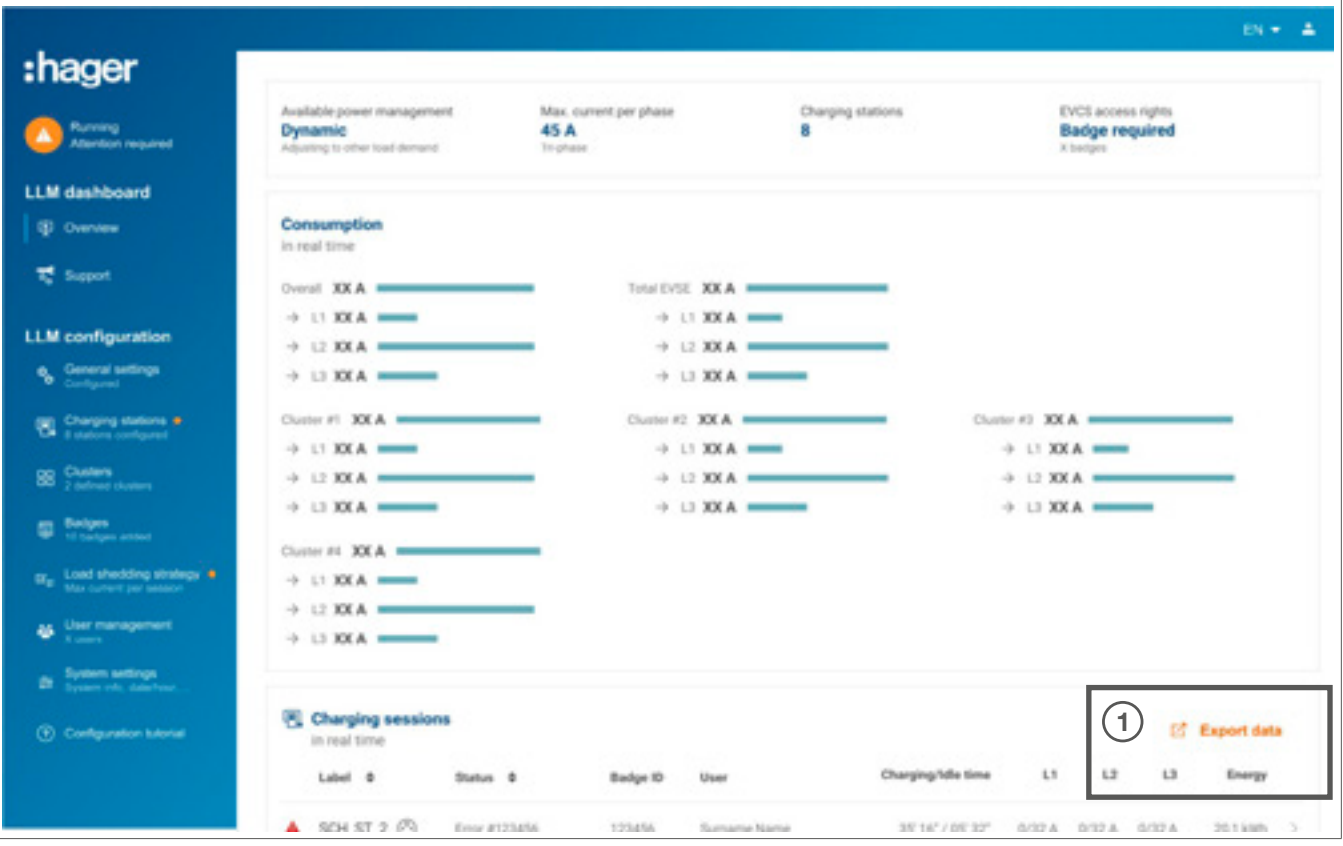

<sup>1</sup> Pulse el botón Export data para obtener un archivo csv con todos los datos de las sesiones de carga. Se mostrará una nueva ventana emergente.

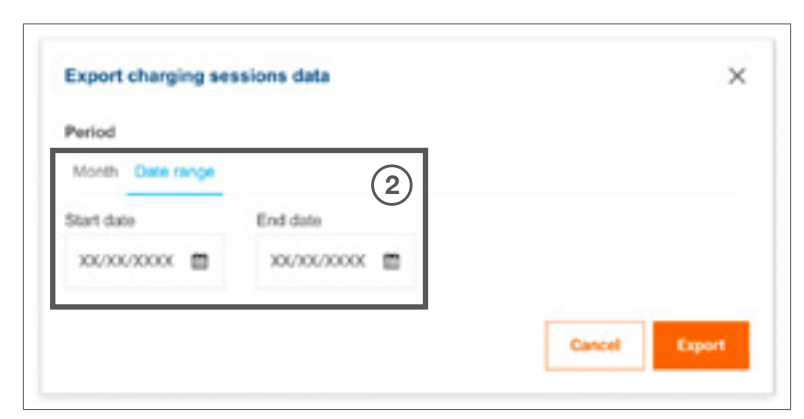

<sup>2</sup> Ahora el usuario deberá indicar un periodo de tiempo para todas las sesiones que desee exportar. Este periodo puede ser de 1 año como máximo.

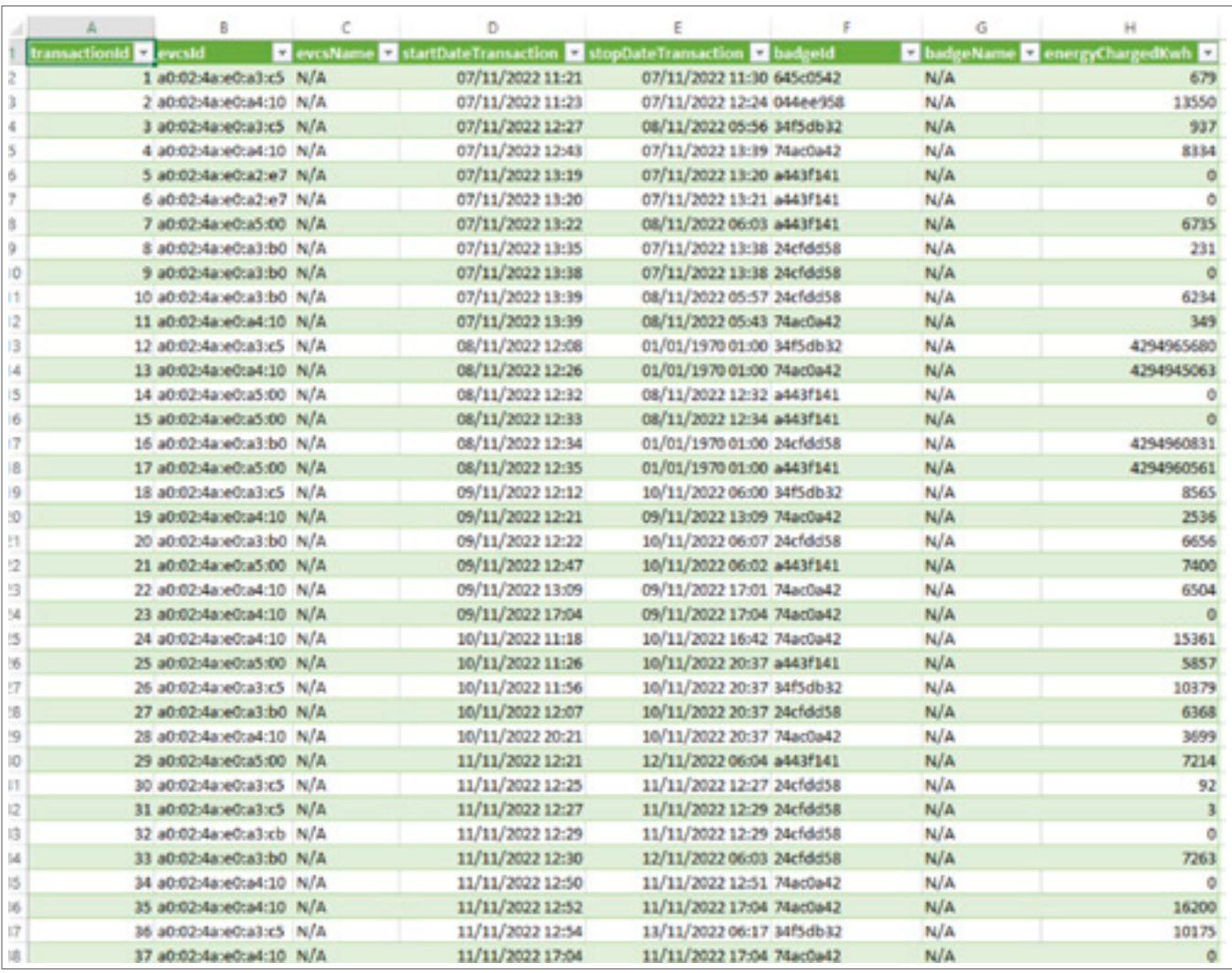

#### Ejemplo de un archivo csv exportado

Se mostrará la siguiente información una vez abierto el archivo csv exportado:

- − Dirección MAC del EVCS
- − Nombre de la etiqueta del EVCS
- − Fecha de inicio y finalización de la transacción
- − ID de la credencial
- − Nombre de la credencial
- − Consumo de energía

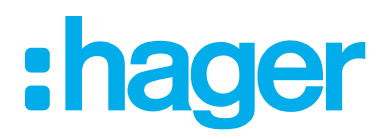

HagerEnergy GmbH Ursula-Flick-Straße 8 49076 Osnabrück Alemania

Tel.: +49 541 760268-0 Fax: +49 541 760268-199 info@hager.com

hager.com